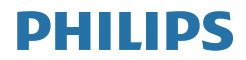

# B Line

325B1

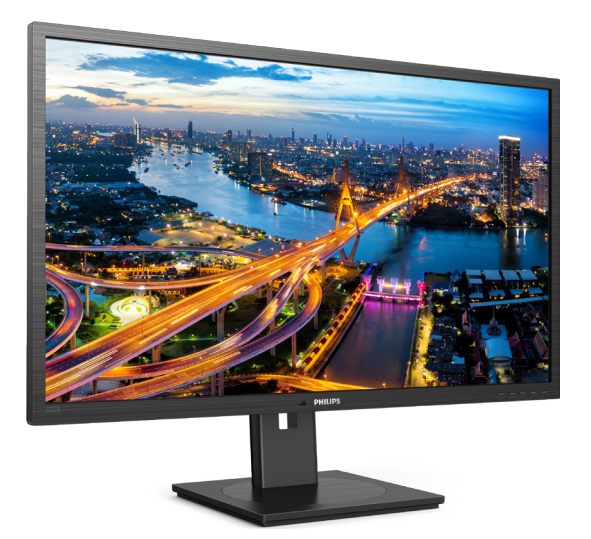

# www.philips.com/welcome

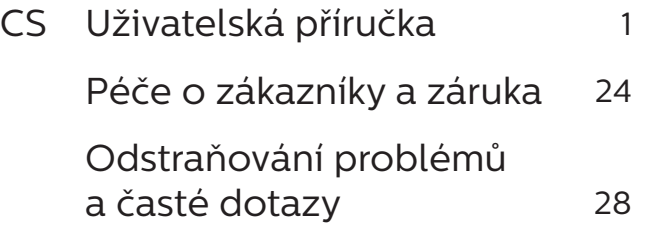

# Obsah

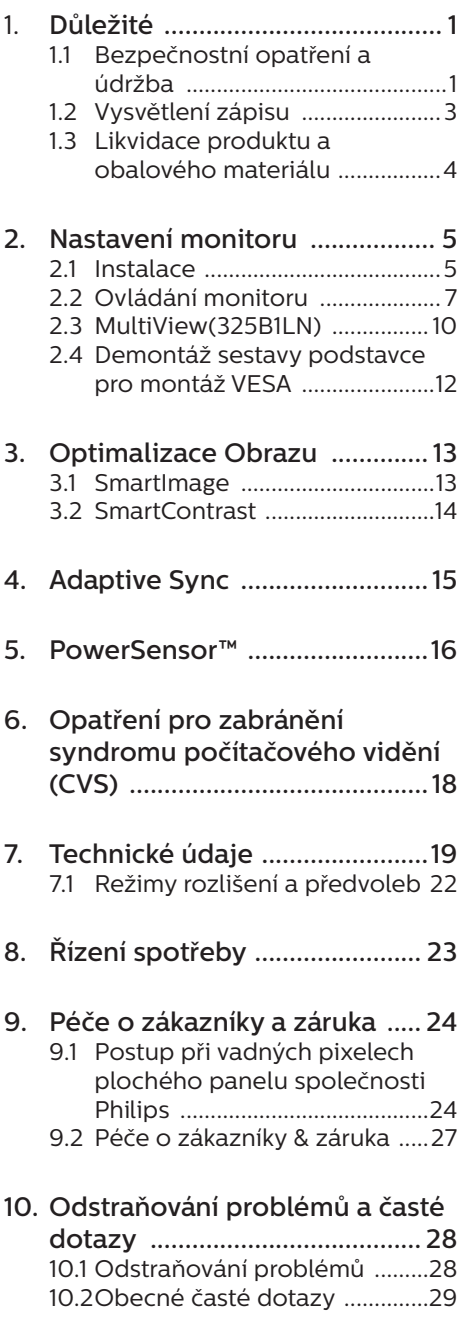

10.3 Časté dotazy ohledně<br>Multiview (325B1LN) .................32

# <span id="page-2-1"></span><span id="page-2-0"></span>1. Důležité

Tato elektronická uživatelská příručka je určena pro každého uživatele tohoto monitoru Philips. Před používáním monitoru si přečtěte tuto uživatelskou příručku. Obsahuje důležité informace a poznámky k používání vašeho monitoru.

Záruka Philips je platná, pokud je výrobek používán pro navrženou potřebu v souladu s návodem a po přiložení originálu faktury nebo pokladním dokladem, označujícím datum nákupu, jméno prodejce a modelové a výrobní číslo výrobku.

#### 1.1 Bezpečnostní opatření a údržba

#### *A* Varování

Použití kontrol, úprav nebo postupů jiným způsobem než je stanoveno v této dokumentaci může vést k ohrožení šokem, elektrickým a/nebo mechanickým rizikům.

Přečtěte si a dodržujte tyto instrukce při zapojování a používání vašeho PC monitoru.

#### Používání

- Nevystavujte monitor přímému slunečnímu záření, velmi silným jasným světlům a udržujte jej mimo dosah jiných zdrojů tepla. Dlouhé vystavení tomuto typu prostředí může mít za následek změnu barev a poškození monitoru.
- Chraňte displej před olejem. Olej může poškodit plastový kryt displeje a může být zneplatněna záruka.
- Odstraňte veškeré předměty, které by mohly spadnout do větracích otvorů nebo zabránit dostatečnému chlazení elektroniky monitoru.
- Nezakrývejte větrací otvory ve skříňce.
- Umístěte monitor na takové místo. ze kterého bude elektrická zástrčka a zásuvka snadno přístupná.
- Jestliže iste vypnuli monitor odpojením napájecího kabelu nebo kabelu napájecího adaptéru, před připojením kabelu počkejte 6 sekund, aby monitor fungoval normálně.
- Vždy používejte napájecí kabel schválený společností Philips. Pokud napájecí kabel chybí, obraťte se na nejbližší servisní středisko. (Vyhledejte kontaktní informace na servis uvedené v Příručce s důležitými informacem)
- K napájení používejte určený zdroj. K napájení monitoru používejte pouze určený zdroj napájení. V případě použití nesprávného napětí nebude přístroj fungovat a může dojít k požáru nebo k úrazu elektrickým proudem.
- Chraňte kabel. Za napájecí a signální kabel netahejte ani je neohýbejte. Neumísťujte monitor ani žádné jiné předměty na kabely. Poškozené kabely mohou způsobit požár nebo úraz elektrickým proudem.
- Během používání nevystavujte monitor nadměrným otřesům nebo nárazům.
- Aby nedošlo k poškození, například vypadnutí panelu z rámečku, nenaklánějte monitor směrem dolů o více než -5 stupňů. Pokud bude překročen maximální úhel náklonu -5 stupňů, na poškození monitoru se nebude vztahovat záruka.
- Při používání nebo přemísťování do monitoru nekopejte a zabraňte případnému pádu.
- Nadměrné používání monitoru může způsobit únavu zraku. Při práci s počítačem je vhodnější dělat více kratších přestávek, než méně časté dlouhé přestávky. Například 5 - 10minutová přestávka

po 50 - 60minutovém souvislém používání monitoru je vhodnější, než 15minutová přestávka každé dvě hodiny. Při používání monitoru v neměnném časovém intervalu zkuste zabránit únavě zraku následujícími postupy:

- • Po dlouhém soustředění na monitor přesuňte zrak na jiné objekty v různých vzdálenostech.
- • Při práci často mrkejte.
- • Lehce zavírejte a protáčejte oči pro uvolnění.
- • Nastavte správnou výšku a úhel monitoru podle výšky vaší postavy.
- • Nastavte správnou úroveň jasu a kontrastu.
- • Přizpůsobte okolní osvětlení nastavení jasu monitoru, nepoužívejte zářivkové osvětlení a povrchy, které neodráží příliš mnoho světla.
- • V případě příznaků vyhledejte lékaře.

#### Údržba

- Aby byl monitor chráněn před možným poškozením, nevyvíjejte na panel LCD nadměrný tlak. Při přemísťování zvedejte monitor za rám; při zvedání monitoru nesahejte rukou nebo prsty na panel LCD.
- Čisticí prostředky na bázi oleje mohou poškodit plastové díly a může být zneplatněna záruka.
- Nebudete-li monitor delší dobu používat, odpojte jej ze zásuvky.
- Před očištěním mírně navlhčeným hadříkem monitor odpojte ze zásuvky. Je-li vypnuté napájení, lze obrazovku otřít suchým hadříkem. K

čištění monitoru nikdy nepoužívejte organická rozpouštědla, jako například alkohol nebo čističe s obsahem čpavku.

- Zabraňte nebezpečí úrazu elektrickým proudem nebo trvalého poškození monitoru a chraňte monitor před prachem, deštěm, vodou nebo nadměrně vlhkým prostředím.
- Pokud dojde k namočení monitoru, co nejdříve jej osušte suchým hadříkem.
- • Vnikne-li do monitoru cizí látka nebo voda, ihned vypněte napájení a odpojte napájecí kabel. Odstraňte cizí látku nebo vodu z monitoru a odešlete jej do servisního střediska.
- Monitor neskladujte ani nepoužívejte na místech vystavených teplu, přímému slunečnímu záření nebo extrémním teplotám.
- Chcete-li zachovat optimální výkonnost monitoru a prodloužit jeho životnost, používejte jej na místě, které splňuje následující rozsahy teplot a vlhkosti.
	- Teplota: 0 až 40 $^{\circ}$ C 32 až 104 $^{\circ}$ F
	- • Vlhkost: 20 až 80% relativní vlhkosti

Důležité informace o vypalování duchů/ stínového obrazu

- Před ponecháním monitoru bez dozoru vždy aktivujte spořič obrazovky. Bude-li na vašem monitoru zobrazen neměnící se statický obsah, vždy aktivujte aplikaci pro pravidelnou obnovu obrazovky. Dlouhodobé nepřerušované zobrazení nehybného nebo statického obrazu může způsobit "vypálení" obrazovky, rovněž známé jako "dosvit" nebo "zobrazení duchů".
- "Vypálení", "dosvit" nebo "zobrazení duchů" je dobře známý jev u

<span id="page-4-0"></span>technologie panelů LCD. V mnoha případech "vypálení", "dosvit" nebo "zobrazení duchů" postupně zmizí po určité době mimo provoz.

#### **1** Výstraha

Pokud neaktivujete spořič obrazovky nebo aplikaci, která pravidelně obměňuje obsah zobrazení, může dojít k vážnému "vypálení", "dosvitu" nebo "zobrazení duchů", a toto narušení obrazu již nelze odstranit. Na výše uvedené poškození se nevztahuje záruka.

#### Servis

- Kryt pláště může otevřít pouze kvalifikovaný servisní pracovník.
- Pokud je pro opravu vyžadována dokumentace nebo integrace, obraťte se na nejbližší servisní středisko. (Vyhledejte kontaktní informace na servis uvedené v Příručce s důležitými informacem)
- Informace o převážení najdete v části "Technické údaje".
- Neponechávejte monitor v autě nebo v zavazadlovém prostoru auta na přímém slunci.

#### $\bigoplus$  Poznámka

Pokud monitor nefunguje správně nebo pokud si nejste jisti, jaké kroky je třeba provést po provedení pokynů v této příručce, obraťte se na servisního pracovníka.

### 1.2 Vysvětlení zápisu

Následující pododdíly popisují způsob zápisu, který se používá v této příručce.

#### Poznámky, upozornění a výstrahy

Na stránkách této příručky můžete narazit na text, který je opatřený symbolem a je vytištěn tučně nebo kurzívou. Takové úseky obsahují poznámky, upozornění a výstrahy. Jejich použití je následující:

#### **⊖** Poznámka

Tento symbol označuje důležité informace a návrhy, které pomáhají lépe využít počítačový systém.

#### Upozornění

Tento symbol označuje informace, které objasňují, jak se vyhnout možnému poškození zařízení nebo ztrátě dat.

#### *A* Výstraha

Tento symbol označuje nebezpečí tělesného ublížení a vysvětluje, jak se danému problému vyhnout.

Některé výstrahy se mohou objevit v různé podobě a nemusí být uvozeny symbolem. V takovém případě je konkrétní vyznačení výstrahy nařízeno úřadem pro regulaci.

#### <span id="page-5-0"></span>1.3 Likvidace produktu a obalového materiálu

Směrnice o odpadních elektrických a elektronických zařízeních (OEEZ)

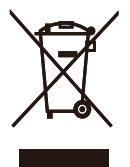

This marking on the product or on its packaging illustrates that, under European Directive 2012/19/EU governing used electrical and electronic appliances, this product may not be disposed of with normal household waste. You are responsible for disposal of this equipment through a designated waste electrical and electronic equipment collection. To determine the locations for dropping off such waste electrical and electronic, contact your local government office, the waste disposal organization that serves your household or the store at which you purchased the product.

Your new monitor contains materials that can be recycled and reused. Specialized companies can recycle your product to increase the amount of reusable materials and to minimize the amount to be disposed of.

All redundant packing material has been omitted. We have done our utmost to make the packaging easily separable into mono materials.

Please find out about the local regulations on how to dispose of your old monitor and packing from your sales representative.

Taking back/Recycling Information for Customers

Philips establishes technically and economically viable objectives to optimize the environmental performance of the organization's product, service and activities.

From the planning, design and production stages, Philips emphasizes the important of making products that can easily be recycled. At Philips, endof-life management primarily entails participation in national take-back initiatives and recycling programs whenever possible, preferably in cooperation with competitors, which recycle all materials (products and related packaging material) in accordance with all Environmental Laws and taking back program with the contractor company.

Your display is manufactured with high quality materials and components which can be recycled and reused.

To learn more about our recycling program please visit

http://www.philips.com/a-w/about/ sustainability.html

# <span id="page-6-0"></span>2. Nastavení monitoru

## 2.1 Instalace

#### **1** Obsah krabice

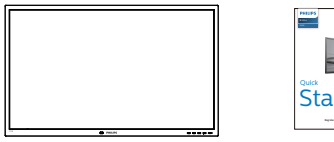

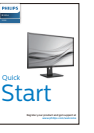

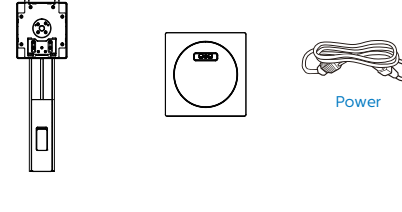

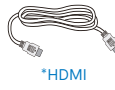

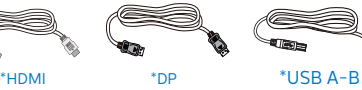

\*Liší se podle regionu

- **2** Montáž podstavce
- 1. Umístěte monitor obrazovkou dolů na měkký podklad. Zabraňte poškrábání nebo poškození obrazovky.

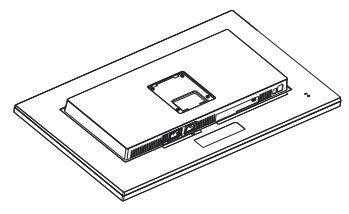

- 2. Uchopte podstavec oběma rukama.
	- (1) Opatrně upevněte základnu ke stojanu.
	- (2) Prsty utáhněte šroub na spodní straně podstavce.
	- (3) Šroubovákem utáhněte šroub na spodní straně podstavce a pevně zajistěte podstavec ke sloupku.
	- (4) Jemně nasaďte podstavec na oblast držáku VESA, až jej západky zajistí.

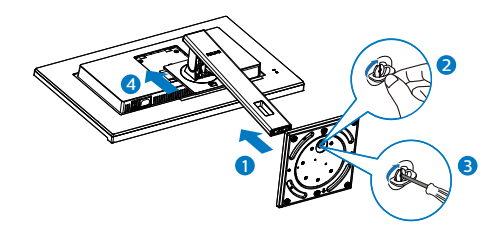

#### **B** Připojení k počítači

#### 325B1L

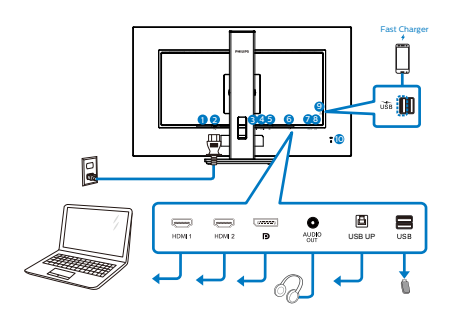

#### USB hub

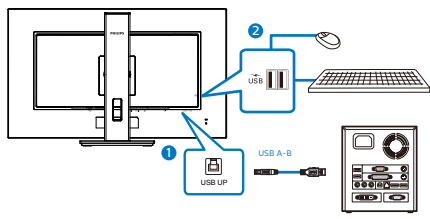

- **1** Vypínač
- **2** Vstup napájení
- **3** Vstup HDMI1
- **4** Vstup HDMI2
- **6** Port displeje vstup
- **6** Výstup zvuku
- **7** USB UP
- **8** USB výstupní
- **9** USB výstupní/Rychlonabíječ USB
- **10** Zámek proti krádeži Kensington

325B1LN

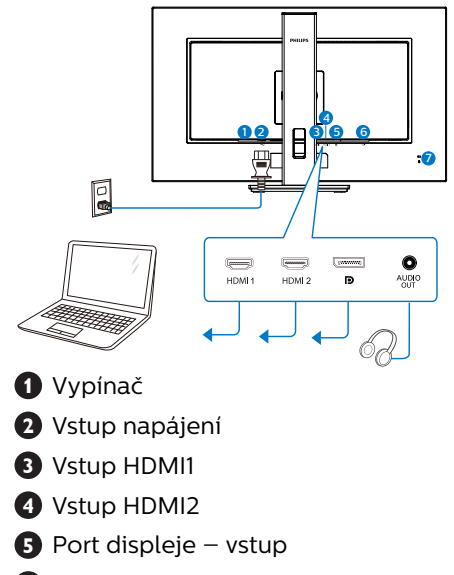

- **6** Výstup zvuku
- **7** Zámek proti krádeži Kensington

Připojení k počítači

- 1. Pevně připojte napájecí kabel k zadní straně monitoru.
- 2. Vypněte počítač a odpojte jeho napájecí kabel.
- 3. Připojte signálový kabel monitoru do video konektoru na zadní straně počítače.
- 4. Zapojte napájecí kabel počítače a monitoru do nejbližší zásuvky.
- 5. Zapněte počítač a monitor. Jestliže se na monitoru objeví obraz, instalace je dokončena.

#### <span id="page-8-0"></span>**<sup>4</sup>** USB nabíjení

Tento monitor je vybaven porty USB, které mohou zajišťovat standardní napájení. Některé mají funkci nabíjení USB (označené ikonou napájení ). Tyto porty lze používat například k nabíjení chytrého telefonu nebo k napájení externí jednotky HDD. Aby bylo možné tuto funkci používat, musí být vždy ZAPNUTÉ napájení monitoru.

#### e Poznámka

Kdykoli vypnete monitor vypínačem, vypnou se všechny porty USB.

#### Varování:

Bezdrátová zařízení USB 2,4 GHz, například bezdrátová myš, klávesnice a sluchátka, mohou být rušena vysokorychlostním signálem zařízení USB 3.2, což může mít za následek sníženou účinnost rádiového přenosu. Dojde-li k takové situaci, pokuste se omezit účinky rušení následujícími opatřeními.

- Snažte se udržet přijímače USB2.0 mimo dosah připojovacího portu USB3.2.
- Pomocí standardního USB prodlužovacího kabelu nebo USB rozbočovače zvětšete vzdálenost mezi bezdrátovým přijímačem a připojovacím portem USB3.2.

## 2.2 Ovládání monitoru

**El** Popis ovládacích tlačítek

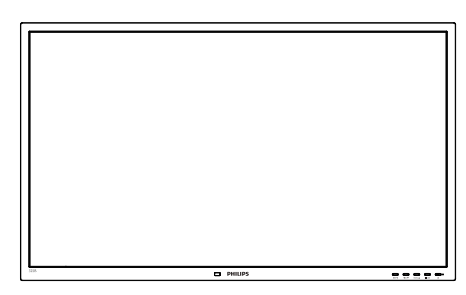

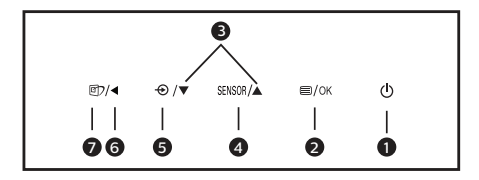

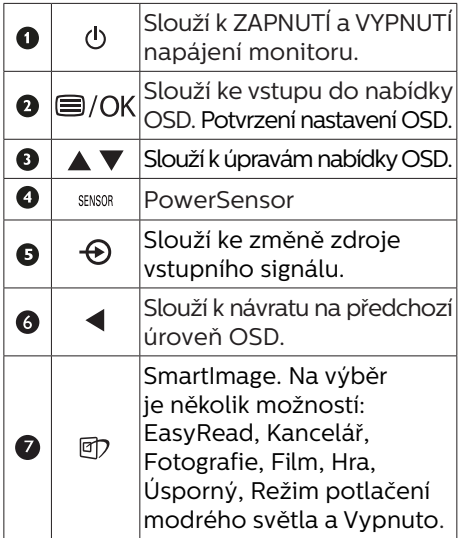

#### **P.** Popis zobrazení funkcí na obrazovce

Co je nabídka na obrazovce (OSD)?

Funkcí nabídky obrazovky (On-Screen Display, OSD) jsou vybaveny všechny monitory LCD Philips. Umožňuje koncovému uživateli upravovat vlastnosti obrazovky nebo vybírat funkce monitoru přímo prostřednictvím zobrazeného okna s pokyny. Níže je uveden příklad příjemného rozhraní obrazovky:

#### 325B1L

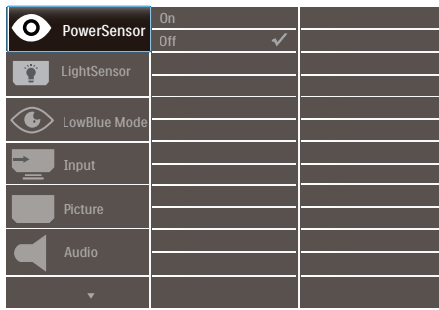

#### 325B1LN

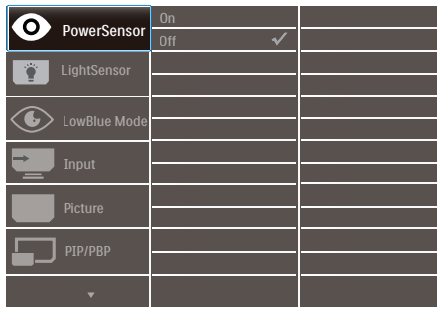

Základní a jednoduché pokyny k ovládacím tlačítkům

Ve výše uvedené nabídce obrazovky OSD můžete stisknutím tlačítek  $\blacktriangledown$  A na předním rámečku monitoru pohybovat kurzorem a stisknutím OK potvrdit výběr nebo změnu.

#### Nabídka OSD

Níže je uveden celkový pohled na strukturu OSD. Tento přehled můžete využít, budete-li chtít později prozkoumat různá nastavení.

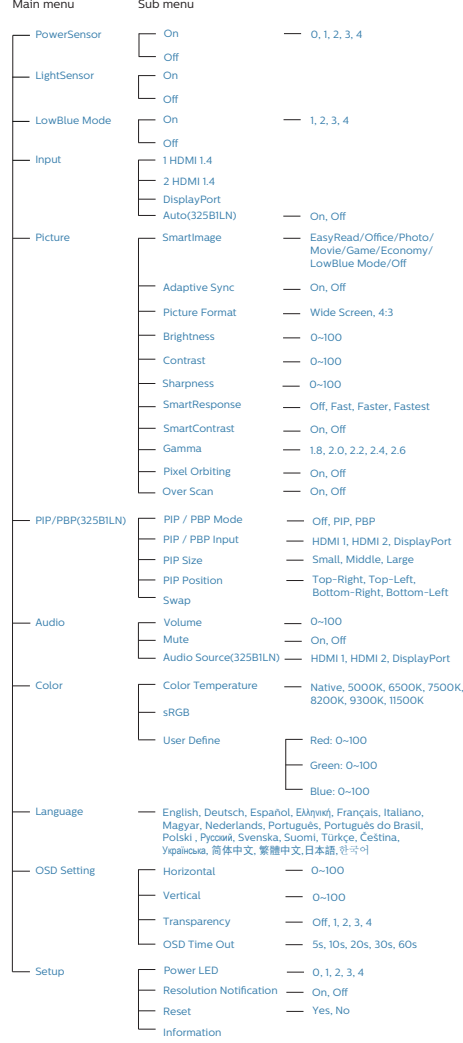

#### **B** Poznámka k rozlišení

Tento monitor je navržen pro optimální výkon při nativním rozlišení 2560 x 1440. Když je monitor zapnut při jiném rozlišení, na obrazovce se zobrazí výstraha: Pro optimální výsledek použijte rozlišení 2560 x 1440.

Zobrazování výstrahy na nativní rozlišení lze vypnout v části Nastavení v nabídce OSD.

**4** Fyzické funkce

#### Náklon

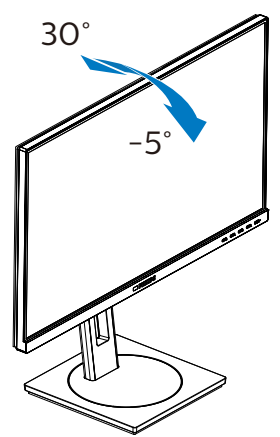

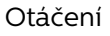

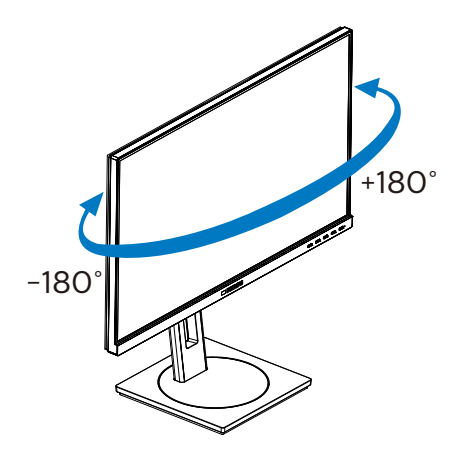

Nastavení výšky

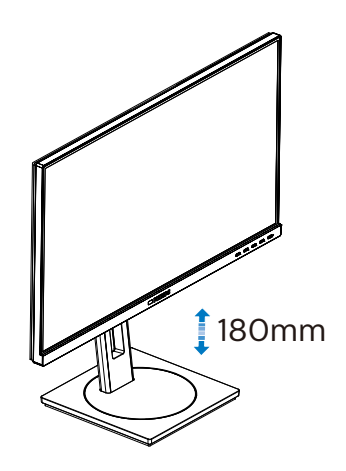

Čep

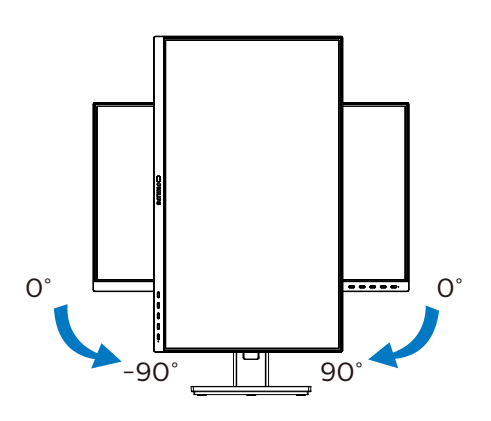

#### $\Omega$  Varování:

- Aby nedošlo k poškození obrazovky, například vypadnutí panelu, nenaklánějte monitor směrem dolů o více než -5 stupňů.
- Při nastavování úhlu monitoru netlačte na obrazovku. Chytejte jen rámeček.

## <span id="page-11-0"></span>2.3 MultiView(325B1LN)

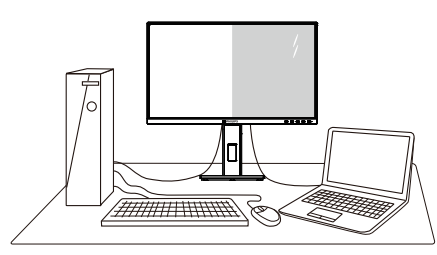

#### 1 Co je to?

Multiview podporuje dvojí současně aktivní připojení, takže můžete pracovat s více zařízeními, například PC a Poznámkabookem, vedle sebe, což značně usnadňuje současnou práci ve více programech.

#### 2 Proč to potřebuji?

Díky velmi vysokému rozlišení tohoto zobrazovače Philips MultiView můžete doma i v kanceláři pohodlně vstoupit do zcela nového světa konektivity. Tento zobrazovač umožňuje pohodlné zobrazení obrazu z více zdrojů na jedné ploše. Příklad: Můžete v malém okně sledovat živé zprávy včetně zvuku a současně pracovat na svém blogu, nebo upravovat tabulku Excel na svém Ultrabooku současně se zabezpečeným přihlášením na firemní intranet a přístupem k souborům na vaší pracovní ploše.

- Jak aktivovat MultiView prostřednictvím nabídky OSD?
- 1. Stisknutím  $\blacksquare$  na předním rámečku otevřete nabídku OSD.

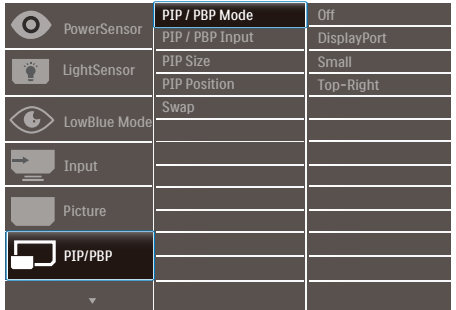

- 2. Stisknutím ▲ nebo ▼ vyberete hlavní nabídku [PIP / PBP], poté stiskněte OK
- 3. Stisknutím ▲ nebo ▼ vyberete [PIP / PBP Mode] (Režim PIP / PBP), poté stiskněte OK.
- 4. Stisknutím ▲ nebo ▼ vyberte [PIP] nebo [PBP].
- 5. Nyní se můžete vrátit a nastavit volby [PIP / PBP Input] (Vstup PIP / PBP), [PIP Size] (Rozměr PIP), [PIP Position] (Pozice PIP) nebo [Swap] (Zaměnit).
- 6. Stisknutím tlačítka OK volbu potvrďte.
- **4** MultiView v nabídce OSD
- PIP / PBP Mode (Režim PIP / PBP): K dispozici jsou dva režimy pro MultiView: [PIP] a [PBP].

#### [PIP]: Obraz v obraze

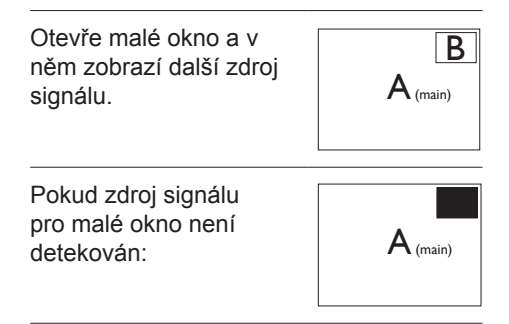

[PBP]: Obraz vedle obrazu

Otevře vedle další okno a v něm zobrazí další zdroj signálu.

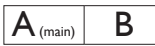

Pokud zdroj signálu pro malé okno není detekován:

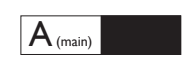

#### $\bigoplus$  Poznámka

V režimu PBP ukazuje černý pruh nahoře a dole správný poměr stran. Chceteli zobrazit obraz ze dvou zařízení vedle sebe na celou obrazovku (bez černých pruhů), upravte rozlišení podle doporučení uvedeném v místním okně. Pozor: v režimu PBP není podporováno zobrazení analogového signálu na celou obrazovku.

PIP / PBP Input (Vstup PIP / PBP): Existuje pět různých vstupů obrazu, z nichž můžete vybírat zdroj pro menší okno: [**HDMI 1**] , [**HDMI 2**], a [**DisplayPort**].

Slučitelnost vstupu hlavního/menšího okna popisuje následující tabulka.

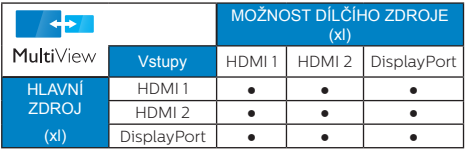

PIP Size (Rozměr PIP): Když aktivujete PIP, máte možnost výběru ze tří velikostí menšího okna: [Small] (Malé), [Middle] (Střední), [Large] (Velké).

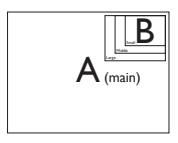

PIP Position (Pozice PIP): Když aktivujete PIP, máte možnost výběru ze čtyř pozic menšího okna:

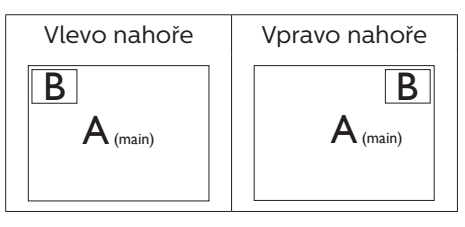

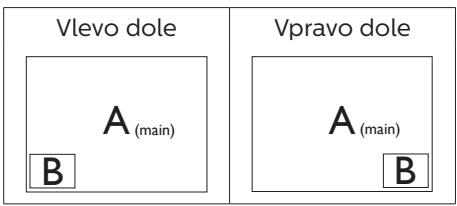

Swap (Zaměnit): Zamění se zdroj signálu pro hlavní okno a malé okno.

Záměna zdroje signálu A a B v režimu [PIP]:

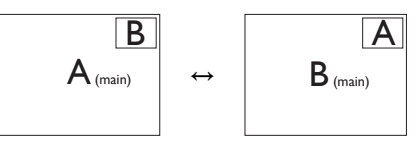

Záměna zdroje signálu A a B v režimu [PBP]:

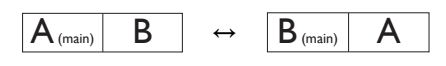

Off (Vypnuto): Vypnutí funkce MultiView.

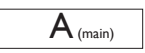

#### **A** Poznámka

Při využití funkce ZAMĚNIT se současně přepne zdroj obrazu i zvuku.

### <span id="page-13-0"></span>2.4 Demontáž sestavy podstavce pro montáž VESA

Než začnete demontovat podstavec monitoru, postupujte podle pokynů níže, aby se zabránilo jakémukoli možnému poškození nebo zranění.

1. Vysuňte podstavec monitoru do maximální výšky.

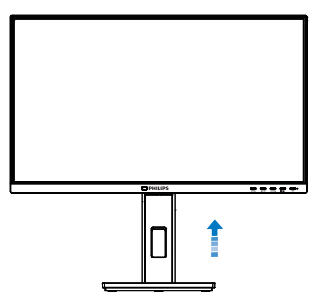

2. Umístěte monitor obrazovkou dolů na měkký podklad. Zabraňte poškrábání nebo poškození obrazovky. Potom zvedněte stojánek monitoru.

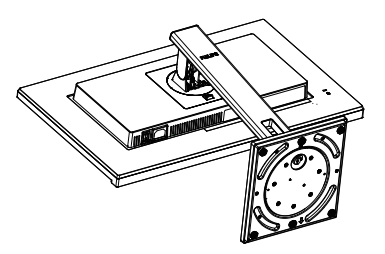

3. Držte tlačítko uvolnění stisknuté, nakloňte základnu a vytáhněte ji ven.

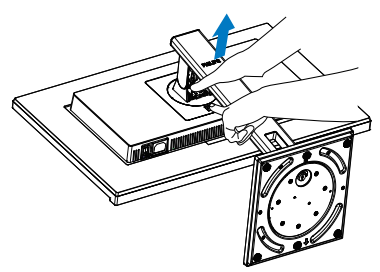

#### $\bigoplus$  Poznámka

Tento monitor je kompatibilní s 100mm x 100mm montážním rozhraním kompatibilním se standardem VESA. Šroub M4 pro montáž VESA. V případě montáže na stěnu vždy kontaktujte výrobce.

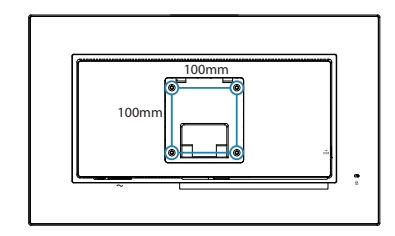

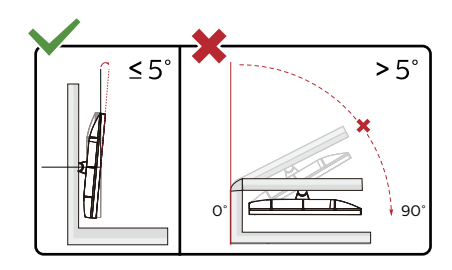

\* Provedení displeje se může lišit od ilustrací.

#### Varování:

- Aby nedošlo k poškození obrazovky, například vypadnutí panelu, nenaklánějte monitor směrem dolů o více než -5 stupňů.
- Při nastavování úhlu monitoru netlačte na obrazovku. Chytejte jen rámeček.

# <span id="page-14-0"></span>3. Optimalizace Obrazu

#### 3.1 SmartImage

#### **1** Co ie to?

Funkce SmartImage nabízí scénáře, které optimalizují zobrazení různých typů obsahu a dynamicky zlepšuje jas, kontrast, barvy a ostrost v reálném čase. Funkce Philips SmartImage přináší optimalizované zobrazení monitoru bez ohledu na to, zda pracujete s aplikacemi, prohlížíte obrázky nebo sledujete video.

#### 2 Proč to potřebuji?

Protože chcete sledovat monitor, který přináší optimalizované zobrazení všech vašich oblíbených typů obsahu. Software SmartImage dynamicky upravuje jas, kontrast, barvy a ostrost v reálném čase pro dosažení nejlepšího zážitku ze sledování monitoru.

**3** Jak to funguie?

SmartImage exkluzivní špičková technologie společnosti Philips, která analyzuje obsah zobrazený na obrazovce. Na základě vámi zvoleného scénáře technologie SmartImage dynamicky zlepšuje kontrast, sytost barev a ostrost obrazu pro vylepšení zobrazovaného obsahu – vše v reálném čase stisknutím jediného tlačítka.

Jak aktivovat SmartImage?

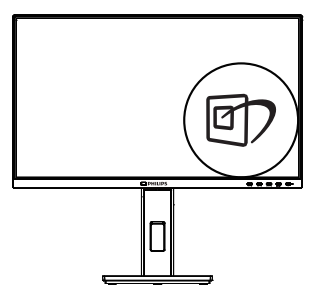

1. Stisknutím  $\mathbb{D}$  spustíte SmartImage na obrazovce.

- 2. Opakovaným stisknutím ▼▲ můžete přepínat mezi režimy EasyRead, Kancelář, Fotografie, Film, Hra, Úsporný, Režim potlačení modrého světla a Vypnuto.
- 3. Zobrazení SmartImage zůstane na obrazovce po dobu 5 sekund nebo můžete rovněž potvrdit stisknutím tlačítka "OK".

Na výběr je několik možností: EasyRead, Kancelář, Fotografie, Film, Hra, Úsporný, Režim potlačení modrého světla a Vypnuto.

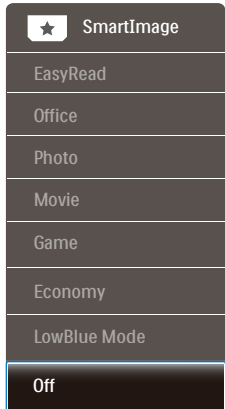

- EasyRead: Pomáhá zlepšit čitelnost textu například v elektronických knihách PDF Díky zvláštnímu algoritmu zvyšujícímu kontrast a ostrost hran textu je zobrazení automatickým nastavením jasu, kontrastu a teploty barev optimalizováno pro pohodlné čtení bez únavy očí.
- Office (Kancelář): Vylepšuje text a snižuje jas pro zvýšení čitelnosti a omezení namáhání zraku. Tento režim podstatně zvyšuje čitelnost a produktivitu při práci s tabulkami, soubory PDF, skenovanými články nebo jinými obecnými kancelářskými aplikacemi.
- Photo (Fotografie): Tento profil kombinuje vylepšení sytosti barev,

<span id="page-15-0"></span>dynamického kontrastu a ostrosti pro zobrazení fotografií a dalších obrázků s vynikající čistotou v živých barvách – to vše bez artefaktů a vybledlých barev.

- Movie (Film): Zvýšená svítivost, prohloubená sytost barev, dynamický kontrast a žiletková ostrost zobrazují každý detail v tmavších částech videa bez deformace barev v jasnějších částech a udržují dynamické přirozené hodnoty pro dokonalé zobrazení videa.
- Game (Hra): Tento profil přináší nejlepší herní zážitek pro hráče, protože aktivuje přebuzený okruh pro optimální dobu odezvy, omezení zubatých okrajů rychle se pohybujících objektů na obrazovce a vylepšení kontrastního poměru pro jasné a tmavé scény.
- Economy (Úsporný): V tomto profilu jsou upraveny jas a kontrast a jemně vyladěno podsvícení pro zajištění optimálního zobrazení běžných kancelářských aplikací a nižší spotřebu energie.
- LowBlue Mode (Režim potlačení modrého světla): Režim potlačení modrého světla pro vysokou produktivitu zraku. Na základě výzkumů bylo zjištěno, že podobně jako ultrafialové paprsky mohou paprsky modrého světla o krátké vlnové délce z monitorů LED způsobit poškození zraku a časem zhoršit vidění. Nastavení Režim potlačení modrého světla společnosti Philips přispívá ke zdraví a využívá chytrou softwarovou technologii pro omezení škodlivého modrého světla o krátké vlnové délce.
- Off (Vypnuto): Není použita optimalizace funkce SmartImage.

#### $\bigoplus$  Poznámka

Režim Philips Potlačení modrého světla,

režim 2 kompatibility s certifikací TUV Low Blue Light, chcete-li aktivovat tento režim, stiskněte rychlé tlačítko 回, potom stisknutím  $\triangle$  vyberte Režim potlačení modrého světla, pokyny pro výběr SmartImage viz výše.

#### 3.2 SmartContrast

#### $\Box$  Co je to?

Jedinečná technologie, která dynamicky analyzuje zobrazený obsah a automaticky optimalizuje kontrastní poměr monitoru pro maximální vizuální čistotu a požitek ze sledování. Zvyšuje podsvícení pro jasnější, ostřejší a jasnější obraz nebo snižuje podsvícení pro jasné zobrazení obrazu s tmavým pozadím.

#### 2 Proč to potřebuji?

Žádáte nejvyšší vizuální čistotu a pohodlí sledování jakéhokoli typu obsahu. SmartContrast dynamicky řídí kontrast a upravuje podsvícení pro jasné, ostré a jasné zobrazení her a videa nebo pro zobrazení jasného, čitelného textu pro kancelářskou práci. Omezením spotřeby monitoru šetříte náklady a prodlužujete život vašeho monitoru.

#### **3** Jak to funguje?

Po aktivaci bude funkce SmartContrast v reálném čase analyzovat zobrazený obsah a upravovat barvy a řídit intenzitu podsvícení. Tato funkce bude dynamicky vylepšovat kontrast pro skvělý zážitek při prohlížení fotografií nebo hraní her.

# <span id="page-16-0"></span>4. Adaptive Sync

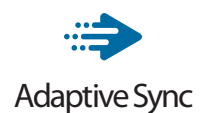

Zážitek z hraní na počítači byl dlouho nedokonalý, protože grafické karty a monitory se aktualizují různým tempem. Grafická karta může někdy při jedné aktualizaci monitoru vykreslovat velké množství nových obrázků, přičemž monitor části každého obrázku zobrazí jako samostatný obrázek. Tento jev se označuje jako "tearing". Hráči mohou tearingu zabránit díky funkci zvané "v-sync". Obraz však může působit trhaně. protože grafická karta před vykreslením nových obrázků čeká a požaduje, aby monitor provedl aktualizaci.

Při využití funkce v-sync se také snižuje citlivost vstupu myši a celkový počet snímků za sekundu. Technologie AMD Adaptive Sync všechny tyto problémy eliminuje tím, že nechá grafickou kartu aktualizovat monitor ve chvíli, kdy je připraven nový obrázek. Výsledkem je hra s neuvěřitelně plynulým pohybem, vysokou citlivostí a bez tearingu.

Níže naleznete kompatibilní grafické karty.

- Operační systém
	- **•**  Windows 10/8.1/8/7
- Grafická karta: Řady R9 290/300 a R7 260
	- **•**  Řady AMD Radeon R9 300
	- **•**  AMD Radeon R9 Fury X
	- **•**  AMD Radeon R9 360
	- **•**  AMD Radeon R7 360
	- **•**  AMD Radeon R9 295X2
- **•**  AMD Radeon R9 290X
- **•**  AMD Radeon R9 290
- **•**  AMD Radeon R9 285
- **•**  AMD Radeon R7 260X
- **•**  AMD Radeon R7 260
- Stolní a mobilní APU s procesory řady A
	- **•**  AMD A10-7890K
	- **•**  AMD A10-7870K
	- **•**  AMD A10-7850K
	- **•**  AMD A10-7800
	- **•**  AMD A10-7700K
	- **•**  AMD A8-7670K
	- **•**  AMD A8-7650K
	- **•**  AMD A8-7600
	- **•**  AMD A6-7400K

# <span id="page-17-0"></span>5. PowerSensor™

#### 1 Jak to funguie?

- PowerSensor funguje na principu vysílání a přijímání neškodných "infračervených" signálů za účelem rozpoznávání přítomnosti uživatele.
- Když se uživatel nachází před monitorem, monitor funguje normálně podle nastavení, která uživatel předem provedl – tzn. jas, kontrast, barva atd.
- Například jestliže byl monitor nastaven na 100% jas, v okamžiku, kdy uživatel opustí své místo a nenachází se před monitorem, monitor automaticky omezí spotřebu až o 70 %.

#### Uživatel před monitorem

#### Žádný uživatel před monitorem

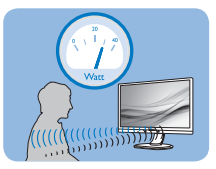

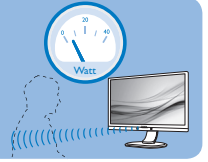

Příkon uvedený výše je pouze informativní

#### **2** Nastavení

#### Výchozí nastavení

Technologie PowerSensor rozpoznává přítomnost uživatele monitoru, který se nachází mezi 30 a 100 cm (12 a 40 palci) od monitoru a v úhlu pět stupňů nalevo a napravo od monitoru.

#### Vlastní nastavení

Když uživatel zvolí polohu mimo výše uvedené perimetry, zvolte vyšší sílu signálu pro optimální účinnost rozpoznávání: S vyšším nastavením se zesiluje signál rozpoznávání. Pro dosažení maximální účinnosti technologie PowerSensor a správné detekce seďte přímo před monitorem.

Pokud se rozhodnete posadit dále než 100 cm nebo 40 palců od

monitoru, použijte maximální signál rozpoznávání pro vzdálenosti do 120 cm nebo 47 palců. (Nastavení 4)

Vzhledem k tomu, že má barevné oblečení tendenci absorbovat infračervené signály i když se uživatel nachází do vzdálenosti 100 cm nebo 40 palců od monitoru, zvyšte sílu signálu, pokud máte na sobě černé nebo tmavé oblečení.

Rychlé tlačítko Vzdálenost

# snímače

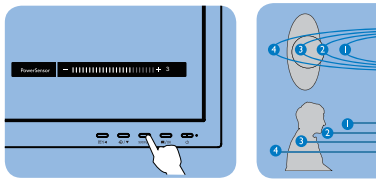

#### Režim na šířku/na výšku

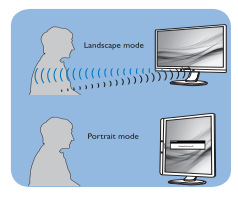

Obrázky uvedené výše slouží pouze jako reference, nemusí zobrazovat přesný displej tohoto modelu.

#### **B** Pokyny pro změny nastavení

Pokud technologie PowerSensor nefunguje správně uvnitř nebo vně výchozího rozsahu, jemně vylaďte rozpoznávání podle následujících pokynů:

- Stiskněte klávesovou zkratku PowerSensor.
- Vyhledejte panel nastavení.
- Upravte nastavení rozpoznávání technologie PowerSensor na Nastavení 4 a stiskněte OK.
- Vyzkoušejte novou konfiguraci a přesvědčte se, zda vás technologie PowerSensor řádně rozpoznává ve vaší aktuální poloze.

#### 5. PowerSensor™

• Funkce PowerSensor funguje pouze v režimu na šířku (vodorovná pozice). Po zapnutí se technologie PowerSensor automaticky vypne, pokud se monitor používá v režimu na výšku (90 stupňů/svislá pozice); automaticky se ZAPNE, pokud se monitor vrátí zpět do výchozí pozice na šířku.

#### **←** Note

Ručně vybraný režim PowerSensor zůstane funkční, dokud jej nezměníte nebo dokud neobnovíte výchozí režim. Pokud je technologie PowerSensor příliš citlivá na okolní pohyb, vyzkoušejte menší sílu signálu. Uchovávejte čočku senzoru čistou, pokud je čočka znečištěná, otřete ji alkoholem, aby se zabránilo omezení vzdálenosti detekce.

# <span id="page-19-0"></span>6. Opatření pro zabránění syndromu počítačového vidění (CVS)

Monitor Philips je vyroben tak, aby zabraňoval namáhání očí, které je způsobeno dlouhodobým používáním počítače.

Dodržováním následujících pokynů a používáním monitoru Philips efektivně omezíte únavu a maximalizujete svou produktivitu.

- 1. Vhodné osvětlení prostředí:
	- • Upravte osvětlení prostředí tak, aby odpovídalo jasu obrazovky, vyhněte se zářivkám a povrchům, které neodrážejí příliš mnoho světla.
	- $\cdot$  Nastavte jas a kontrast na vhodnou úroveň.
- 2. Dobré pracovní návyky:
	- • Přílišné používání monitoru může způsobit bolest očí. Je lepší dělat více kratších přestávek než méně delších; například 5–10minutová přestávka po každých 50 nebo 60 minutách souvislého sledování obrazovky je pravděpodobně lepší než 15minutová přestávka každé dvě hodiny.
	- • Po delší době sledování obrazovky se dívejte na objekty v různých vzdálenostech.
	- • Jemně zavřete a otáčejte oči pro uvolnění.
	- • Při práci záměrně často mrkejte.
- • Jemně si protáhněte krk a pomalu nakloňte hlavu dopředu, dozadu a do stran, abyste si pomohli od bolesti.
- 3. Ideální držení těla při práci
	- • Umístěte obrazovku do vhodné výšky a s vhodným úhlem dle své výšky.
- 4. Zvolte monitor Philips, který je šetrný k očím.
	- • Antireflexní obrazovka: Antireflexní obrazovka efektivně omezuje protivné a rušivé odrazy, které způsobují únavu očí.
	- • Technologie bez blikání, která reguluje jas a omezuje blikání pro pohodlnější sledování obrazu.
	- • Režim LowBlue: Modré světlo může namáhat oči. Režim Philips LowBlue umožňuje nastavit různé úrovně filtru modrého světla pro různé pracovní situace.
	- • Režim EasyRead napodobuje čtení z papíru a poskytuje pohodlnější prostředí při práci s dlouhými dokumenty na obrazovce.

# <span id="page-20-0"></span>7. Technické údaje

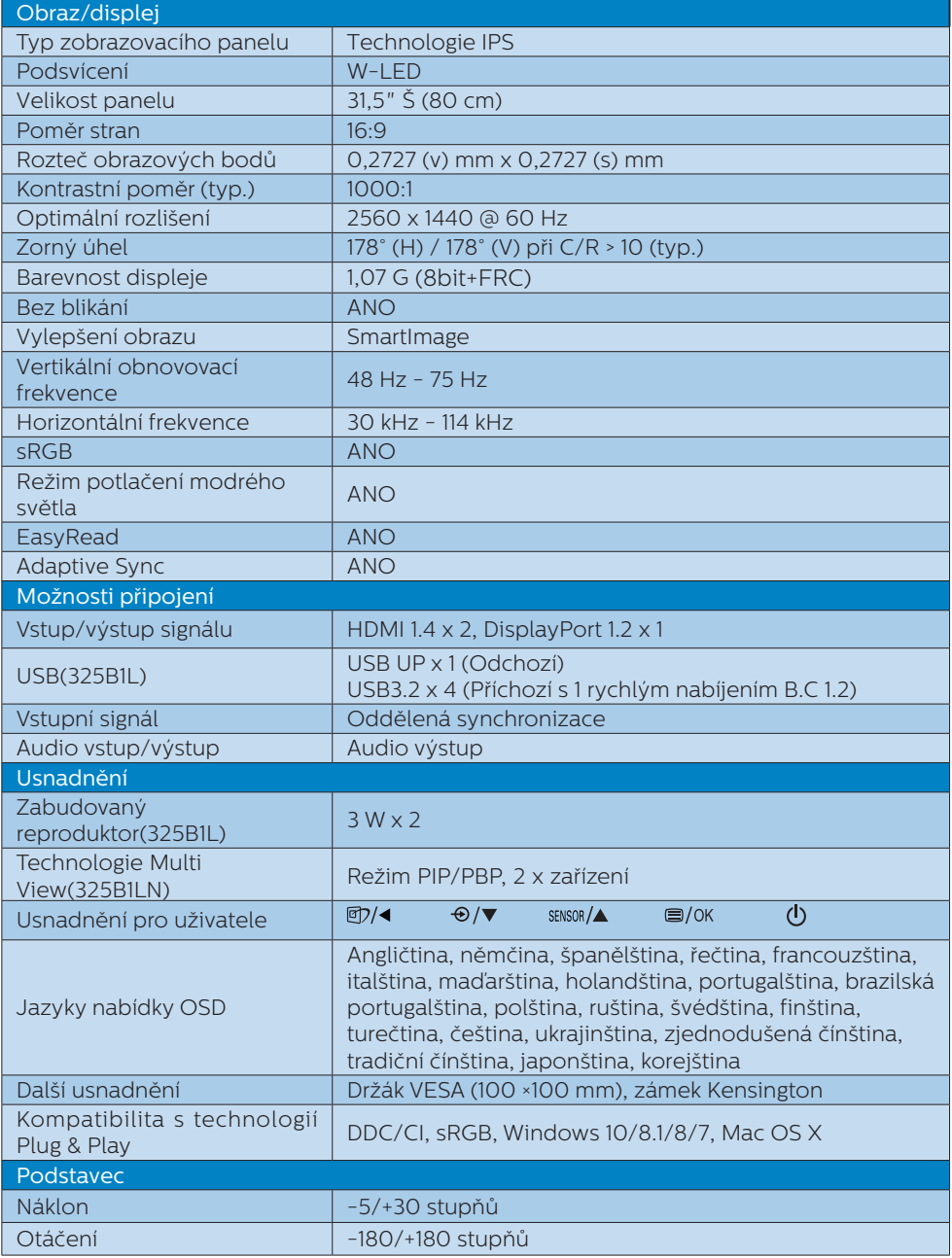

7. Technické údaje

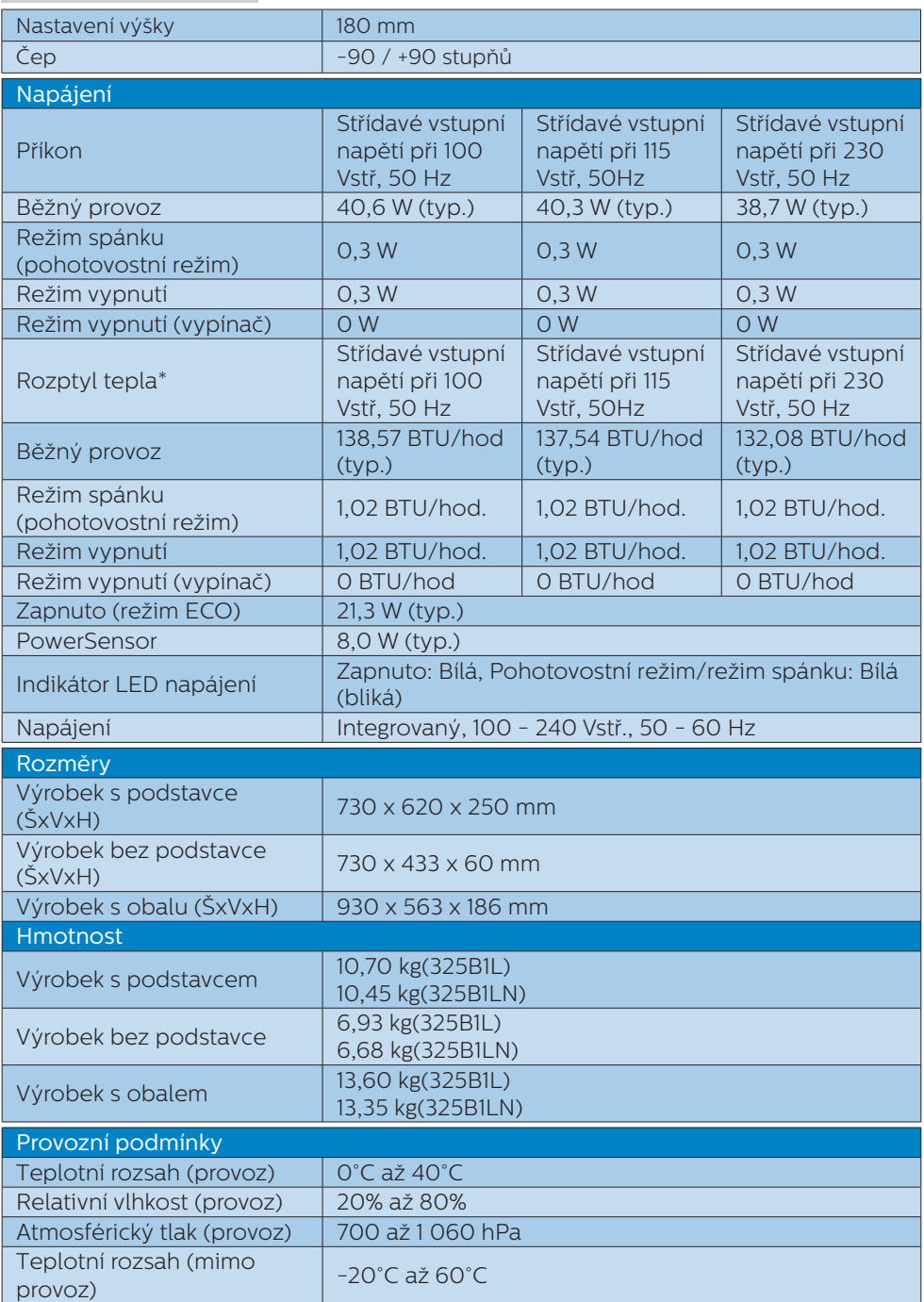

7. Technické údaje

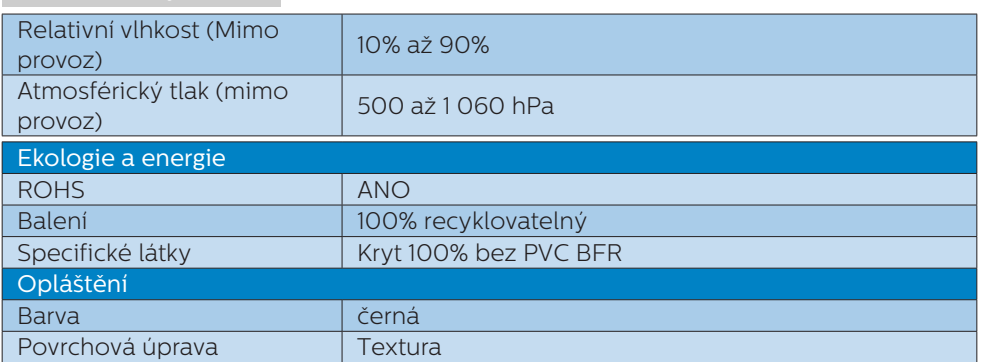

#### Poznámka

Tyto údaje se mohou změnit bez předchozího oznámení. Stáhněte si nejnovější verzi letáku z webu www.philips.com/support.

## <span id="page-23-0"></span>7.1 Režimy rozlišení a předvoleb

#### Maximální rozlišení 2560 x 1440 při 75 Hz

#### Doporučené rozlišení

2560 x 1440 při 60 Hz

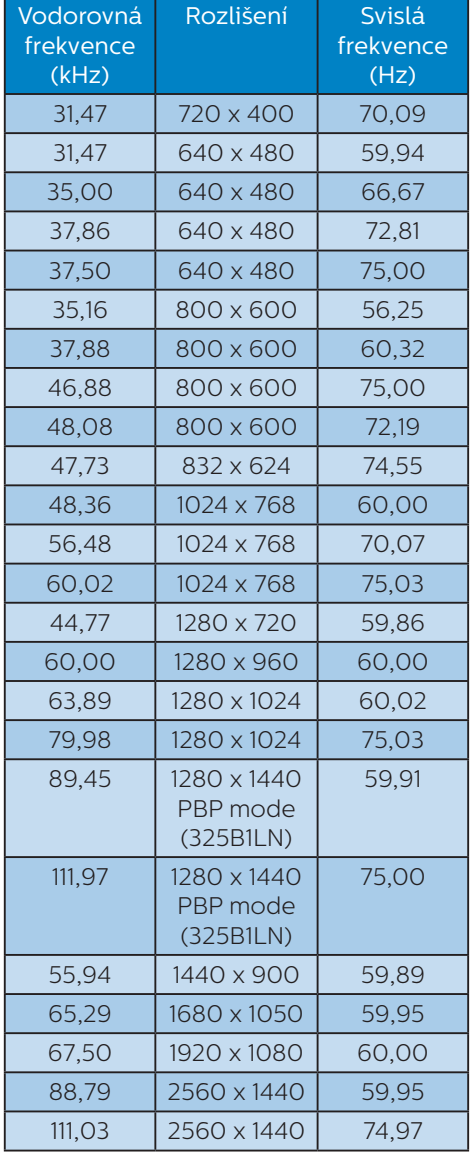

#### Poznámka

Upozorňujeme vás, že tento monitor funguje nejlépe při nativním rozlišení 2560 x 1440. V zájmu nejkvalitnějšího zobrazení dodržujte doporučené rozlišení.

# <span id="page-24-0"></span>8. Řízení spotřeby

Pokud je v daném počítači nainstalován software nebo videokarta vyhovující normě DPM organizace VESA, monitor dokáže automaticky snížit svou spotřebu energie, není-li používán. Pokud počítač rozpozná vstup z klávesnice, myši nebo jiného vstupního zařízení, monitor se automaticky "probudí". Následující tabulka uvádí spotřebu energie a signalizaci této funkce pro automatickou úsporu energie:

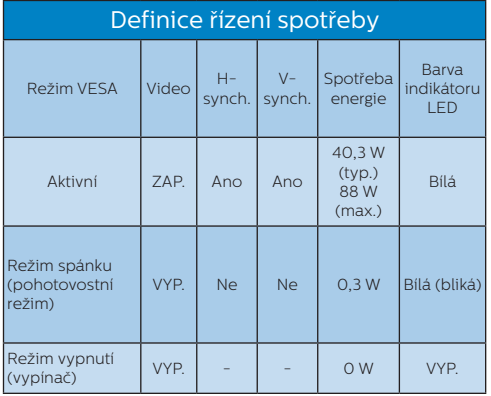

Následující konfigurace se používá při měření energetické spotřeby tohoto monitoru.

- Nativní rozlišení: 2560 x 1440
- • Kontrast: 50%
- • Jas: 80%
- Barevná teplota: 6500 K s plně bílým vzorkem

**←** Poznámka Tyto údaje se mohou změnit bez předchozího oznámení.

# <span id="page-25-1"></span><span id="page-25-0"></span>9. Péče o zákazníky a záruka

#### 9.1 Postup při vadných pixelech plochého panelu společnosti Philips

Společnost Philips se snaží dodávat produkty nejvyšší kvality. Používá několik nejpokročilejších výrobních postupů výroby v tomto odvětví a prosazuje přísnou kontrolu kvality. Defektům obrazových bodů nebo dílčích obrazových bodů u panelů monitorů TFT, které se používají pro ploché monitory, se nicméně někdy nedá zabránit. Žádný výrobce nemůže zaručit, že všechny panely budou bez defektů obrazových bodů, ale společnost Philips zaručuje, že každý monitor s nepřijatelným počtem defektů bude v rámci záruky opraven nebo vyměněn. Tento text vysvětluje jednotlivé druhy defektů na pixelech a určuje únosnou úroveň chybovosti pro každý druh. Aby bylo možné uplatnit záruční opravu nebo výměnu, musí počet defektních obrazových bodů panelu monitoru TFT přesáhnout tuto úroveň únosnosti. Na monitoru například nesmí být více defektních dílčích obrazových bodů než 0,0004 %. Dále, protože některé typy kombinací vad pixelů jsou lépe postřehnutelné než jiné, stanovuje pro ně společnost Philips ještě větší nároky na kvalitu. Tato norma se dodržuje celosvětově.

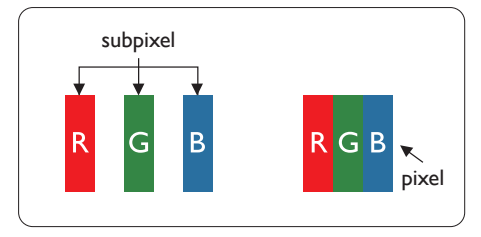

#### Pixely a subpixely

Pixel, neboli obrazovkový bod, se skládá ze tří subpixelů v základních barvách červené, zelené a modré. Když je mnoho pixelů pohromadě, tvoří obraz. Když všechny subpixely určitého pixelu svítí, jeví se tyto tři subpixely společně jako jediný bílý pixel. Když jsou všechny tmavé, jeví se tyto tři subpixely jako jeden černý pixel. Další kombinace rozsvícených a tmavých subpixelů se jeví jako pixely různých barev.

#### Druhy pixelových vad

Vady pixelů a subpixelů se na obrazovce projevují různými způsoby. Existují dva druhy vad pixelu a v rámci těchto druhů je několik typů subpixelových vad.

#### Defekty světlých bodů

Defekty světlých bodů se projevují jako obrazové body nebo dílčí obrazové body, které vždy svítí nebo jsou "aktivní". Světlý bod je dílčí obrazový bod, který vystupuje z obrazovky, když je na monitoru zobrazena tmavá plocha. Existují následující typy defektů světlých bodů.

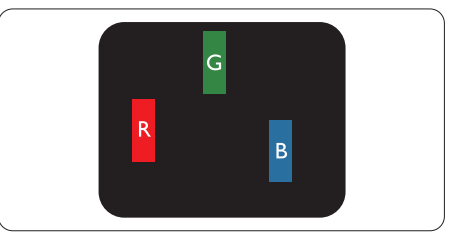

Jeden červený, zelený nebo modrý subpixel.

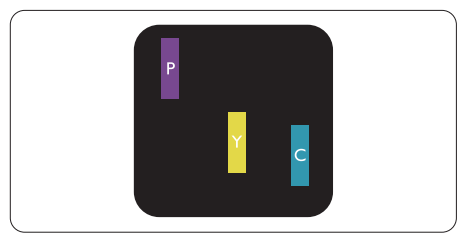

Dva sounáležící subpixely:

- červený + modrý = fialový
- červený + zelený = žlutý

zelený + modrý = světle modrý

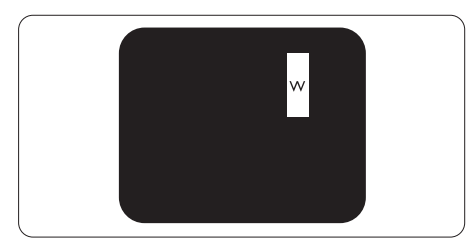

Tři sounáležící rozsvícené subpixely (jeden bílý pixel).

#### **←** Poznámka

Červený nebo modrý světlý bod musí být o více než 50 procent jasnější, než sousední body; zelený světlý bod je o 30 procent jasnější, než sousední body.

#### Defekty tmavých bodů

Defekty tmavých bodů se projevují jako obrazové body nebo dílčí obrazové body, které nikdy nesvítí nebo jsou "neaktivní". Tmavý bod je dílčí obrazový bod, který vystupuje z obrazovky, když je na monitoru zobrazena světlá plocha. Existují následující typy defektů tmavých bodů.

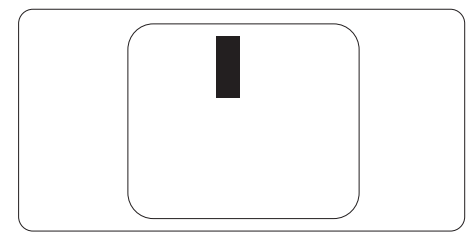

#### Vzdálenost pixelových vad

Protože vady pixelů a subpixelů stejného typu, které se vyskytují blízko sebe, mohou být patrnější, určuje společnost Philips i tolerance na vzdálenost vad pixelů.

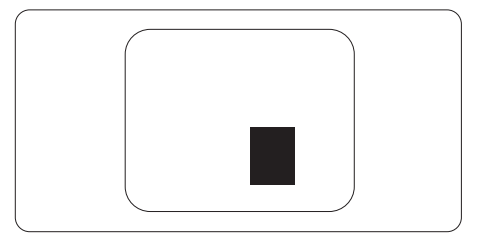

#### Tolerance vad pixelů

Aby bylo možné uplatnit opravu nebo výměnu kvůli defektním obrazovým bodům v záruční době, musí panel TFT v plochém monitoru Philips vykazovat defekty obrazových bodů nebo dílčích obrazových bodů, které překračují tolerance uvedené v následujících tabulkách.

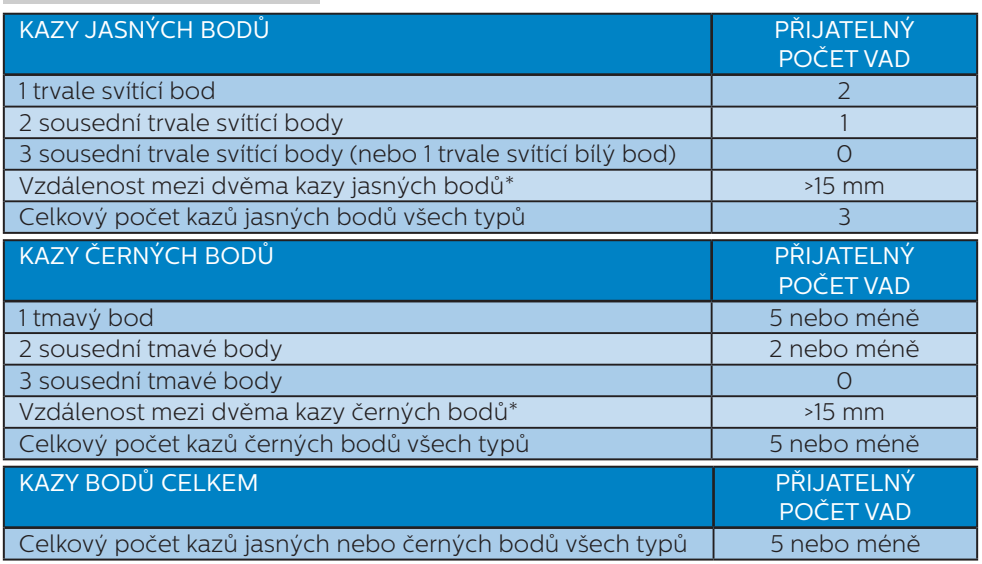

#### Poznámka

1 nebo 2 sousední vadné body (1 barva) = 1 vadný bod

#### <span id="page-28-0"></span>9.2 Péče o zákazníky & záruka

Podrobné informace o záruce a požadavky na dodatečnou podporu platné pro vaši oblast najdete na webu www.philips.com/support nebo kontaktujte centrum péče o zákazníky Philips.

Pro záruční dobu si prosím přečtěte Prohlášení o záruce v návodu k obsluze.

Chcete-li využít rozšířenou záruku nebo rozšířit běžnou záruční dobu, naše certifikované servisní středisko nabízí mimozáruční servisní balíček.

Chcete-li tuto službu využít, zakupte ji do 30 kalendářních dní od zakoupení produktu. Služby v rámci rozšířené záruky zahrnují vyzvednutí, opravu a vrácení. Veškeré náklady hradí uživatel.

Pokud certifikovaný servisní partner nemůže provést požadované opravy v rámci nabízeného balíčku rozšířené záruky, pokud možno pro vás najdeme alternativní řešení v rámci zakoupené rozšířené záruční doby.

Další podrobnosti vám poskytne zástupce služeb pro zákazníky společnosti Philips nebo místní kontaktní středisko (podle čísla zákaznické péče).

Číslo centra péče o zákazníky Philips je uvedeno níže.

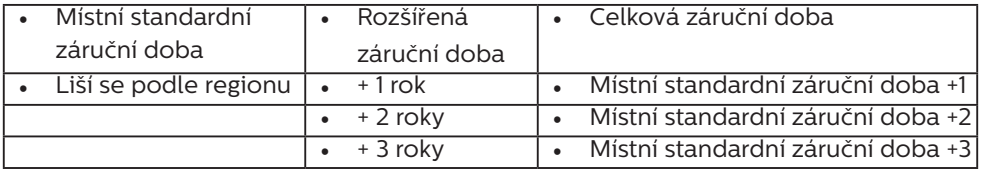

\*\*Je vyžadován doklad o nákupu produktu a rozšířené záruky.

#### e Poznámka

Příručka s důležitými informacemi o regionální servisní telefonní horké lince je k dispozici na webových stránkách podpory společnosti Philips.

# <span id="page-29-1"></span><span id="page-29-0"></span>10. Odstraňování problémů a časté dotazy

## 10.1 Odstraňování problémů

Na této stránce jsou uvedeny problémy, které může odstranit uživatel. Pokud problém přetrvává i po vyzkoušení těchto řešení, kontaktujte zástupce služeb pro zákazníky společnosti Philips.

#### Běžné problémy

Žádný obraz (indikátor LED napájení nesvítí)

- Zkontrolujte, zda je napájecí kabel připojen k elektrické zásuvce a do zadní části monitoru.
- Neidříve zkontrolujte, zda se vypínač na přední straně monitoru nachází ve VYPNUTÉ poloze a stiskněte jej do ZAPNUTÉ polohy.

#### Žádný obraz (indikátor LED napájení je bílý)

- Zkontrolujte, zda je zapnutý počítač.
- Zkontroluite, zda je kabel signálu řádně připojen k počítači.
- Zkontrolujte, zda nejsou ohnuté kolíky na připojovací straně kabelu monitoru. Pokud ano, opravte nebo vyměňte kabel.
- Pravděpodobně je aktivována funkce řízení spotřeby

#### Obrazovka říká

**Check cable connection** 

Zkontrolujte, zda je kabel monitoru řádně připojen k počítači. (Rovněž viz Stručná příručka).

- • Zkontrolujte, zda nejsou ohnuté kolíky kabelu monitoru.
- Zkontrolujte, zda je zapnutý počítač.

#### Tlačítko AUTO nefunguje

Automatická funkce je použitelná pouze v režimu VGA-analogový. Pokud výsledek není uspokojivý, můžete provést ruční úpravy prostřednictvím nabídky OSD.

#### **←** Note

Automatická funkce není použitelná v režimu DVI-digitální, protože je zbytečná.

#### Viditelné známky kouře nebo jiskření

- Neprovádějte žádné kroky pro odstraňování problémů
- Pro zajištění bezpečnosti ihned odpojte monitor od zdroje napájení
- Ihned kontaktujte zástupce služeb pro zákazníky společnosti Philips.

#### 2 Problémy se zobrazením

#### Obraz není vystředěn

- Upravte polohu obrazu pomocí funkce "Auto" v hlavních ovládacích prvcích OSD.
- Upravte polohu obrazu pomocí položek Fáze/Frekvence v části Nastavení v hlavní ovládací prvky OSD. Tato funkce je platná pouze v režimu VGA.

#### Obraz se chvěje na obrazovce

Zkontrolujte, zda je kabel signálu řádně a bezpečně připojen ke grafické desce nebo k počítači.

#### Dochází ke svislému blikání

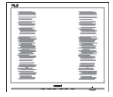

Upravte polohu obrazu pomocí funkce "Auto" v hlavních ovládacích prvcích OSD.

<span id="page-30-0"></span>Omezte svislé pruhy pomocí položek Fáze/Frekvence v části Nastavení v hlavní ovládací prvky OSD. Tato funkce je platná pouze v režimu VGA.

#### Dochází k vodorovnému blikání

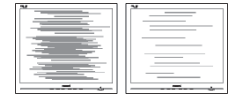

- Upravte polohu obrazu pomocí funkce "Auto" v hlavních ovládacích prvcích OSD.
- Omezte svislé pruhy pomocí položek Fáze/Frekvence v části Nastavení v hlavní ovládací prvky OSD. Tato funkce je platná pouze v režimu VGA.

Obraz je rozmazaný, nevýrazný nebo příliš tmavý

Upravte kontrast a jas na obrazovce OSD.

"Dosvit", "vypálení" nebo "zobrazení duchů" zůstane po vypnutí napájení.

- Dlouhodobé nepřerušované zobrazení nehybného nebo statického obrazu může způsobit "vypálení" obrazovky, rovněž známé jako "dosviť" nebo "zobrazení duchů". "Vypálení", "dosvit" nebo "zobrazení duchů" je dobře známý jev u technologie panelů LCD. V mnoha případech "vypálení". "dosvit" nebo "zobrazení duchů" postupně zmizí po určité době mimo provoz.
- Před ponecháním monitoru bez dozoru vždy aktivujte spořič obrazovky.
- Bude-li na vašem monitoru LCD zobrazen neměnící se statický obsah, vždy aktivujte aplikaci pro pravidelnou obnovu obrazovky.

Pokud neaktivujete spořič obrazovky nebo aplikaci, která pravidelně obměňuje obsah zobrazení, může dojít k vážnému "vypálení", "dosvitu" nebo "zobrazení duchů", a toto narušení obrazu již nelze odstranit. Na výše uvedené poškození se nevztahuje záruka.

Obraz je zdeformovaný. Text je nejasný nebo rozmazaný.

Nastavte rozlišení zobrazení počítače na stejný režim, v jakém se nachází doporučené nativní rozlišení obrazovky monitoru.

#### Na obrazovce se objevují zelené, červené, modré, tmavé a bílé tečky

Zbývající body jsou normální vlastností tekutých krystalů používaných současnou technologií. Další podrobnosti viz pravidla pro obrazové body.

\* Světlo indikátoru "napájení" je příliš silné a ruší

Můžete nastavit intenzitu světla indikátoru "napájení" v části Indikátor LED napájení v části Nastavení v Hlavní ovládací prvky nabídky OSD.

Potřebujete-li další pomoc, vyhledejte kontaktní informace na servis uvedené v Příručce s důležitými informacemi a kontaktujte pracovníka oddělení zákaznických služeb společnosti Philips.

\* Funkce se liší podle monitoru.

#### 10.2 Obecné časté dotazy

- Ot. 1: Když nainstaluji svůj monitor, co mám udělat, když se na obrazovce zobrazí zpráva "Tento režim videa nelze zobrazit"?
- Odp.: Doporučené rozlišení pro tento monitor: 2560 x 1440.

- Odpojte všechny kabely, potom připojte počítač k monitoru, který jste použili předtím.
- V nabídce Start operačního systému Windows vyberte Nastavení/ Ovládací panely. V okně ovládací panely vyberte ikonu Zobrazení. Na panelu Zobrazení – vlastnosti vyberte kartu "Nastavení". Na kartě nastavení v poli označeném "pracovní plocha" přesuňte posuvník na 2560 x 1440 obrazových bodů.
- Klepněte na "Upřesnit vlastnosti", nastavte položku Obnovovací frekvence na 60 Hz a potom klepněte na OK.
- • Restartujte počítač a zopakováním kroku 2 a 3 ověřte, zda je počítač nastaven na 2560 x 1440 při 60 Hz.
- • Vypněte počítač, odpojte starý monitor a znovu připojte monitor LCD Philips.
- Zapněte monitor a potom zapněte počítač.
- Ot. 2: Jaká je doporučená obnovovací frekvence monitoru LCD?
- Odp.: Doporučená obnovovací frekvence LCD monitoru je 60 Hz. V případě jakéhokoli rušení na obrazovce ji můžete nastavit na 75 Hz a uvidíte, zda rušení zmizí.
- Ot. 3: Co jsou soubory .inf a .icm? Jak nainstalovat ovladače (.inf a .icm)?
- Odp.: Jedná se o soubory ovladače pro váš monitor. Při první instalaci monitoru můžete být požádáni o ovladače (soubory .inf a .icm). Postupujte podle pokynů v uživatelské příručce, ovladače monitoru (soubory .inf a .icm) budou nainstalovány automaticky.

#### Ot. 4: Jak mám upravit rozlišení?

- Odp.: Dostupná rozlišení určuje grafická karta/ovladač grafiky a monitor. Požadované rozlišení můžete vybrat v části Ovládací panely systému Windows® v části "Zobrazení vlastnosti".
- Ot. 5: Co když se během nastavení monitoru ztratím prostřednictvím nabídky OSD?
- Odp.: Jednoduše stiskněte tlačítko  $\bigcirc$ /OK a potom volbou 'Setup' >'Reset' obnovte všechna původní nastavení výrobce.
- Ot. 6: Je obrazovka LCD odolná proti poškrábání?
- Odp.: Obecně se doporučuje nevystavovat povrch panelu nadměrným úderům a chránit jej před ostrými nebo tupými předměty. Při manipulaci s monitorem nevyvíjejte na povrch panelu žádný tlak ani sílu. Mohlo by to negativně ovlivnit vaše záruční podmínky.

#### Ot. 7: Jak lze čistit povrch monitoru LCD?

Odp.: Pro běžné čištění použijte čistý a měkký hadřík. Pro důkladné čištění použijte izopropyl alkohol. Nepoužívejte žádná jiná rozpouštědla, jako etylalkohol, etanol, aceton, hexan atd.

#### Ot. 8: Lze měnit nastavení barev monitoru?

- Odp.: Ano, nastavení barev můžete změnit prostřednictvím nabídky OSD podle následujících kroků:
- · Stisknutím tlačítka "OK" zobrazte nabídku OSD.
- Stisknutím tlačítka "Šipka dolů" vyberte volbu "Barva" a stisknutím

tlačítka "OK" přejděte na nastavení barev. K dispozici jsou tři nastavení (viz níže).

- 1. Barevná teplota: Navive, 5000K, 6500K, 7500K, 8200K, 9300K a 11500K. Při nastavení v rozsahu 5000K vypadají barvy na panelu "teplé" s červenobílým barevným tónem, zatímco při nastavení teploty 11500K vypadají barvy na panelu "studené" s modrobílým barevným tónem.
- 2 sRGB: jde o standard pro zajištění správného podání barev na různých zařízeních (např. digitální fotoaparáty, monitory, tiskárny, skenery atd.)
- 3. Uživatelské: uživatel si může zvolit vlastní nastavení barev upravením červené, zelené a modré složky.

#### e Poznámka

Měření světla barvy, které vyzařuje předmět při zahřívání. Toto měření je vyjádřeno v absolutním měřítku (Kelvinů). Nižší teploty Kelvina, například 2004 K, jsou červené; vyšší teploty, jako například 9300 K, jsou modré. Neutrální teplota je bílá při 6504 K.

- Ot. 9: Lze připojit tento monitor LCD k libovolnému počítači, pracovní stanici nebo počítači Mac?
- Odp.: Ano. Všechny monitory LCD Philips jsou plně kompatibilní se standardními počítači, počítači Mac a pracovními stanicemi. Pro připojení monitoru k systému Mac může být zapotřebí kabelový adaptér. Další informace vám poskytne nejbližší obchodní zástupce Philips.
- Ot. 10: Jsou monitory Philips LCD vybaveny technologií Plug-and-Play?
- Odp.: Ano, tyto monitory jsou kompatibilní s technologií Plugand-Play v operačním systému Windows 10/8.1/8/7, Mac OSX.
- Ot. 11: Co znamená lpění obrazu, vypálení obrazu, dosvit nebo ..duch" v souvislosti s panely LCD?
- Odp.: Dlouhodobé nepřerušované zobrazení nehybného nebo statického obrazu může způsobit "vypálení" obrazovky, rovněž známé jako "dosvit" nebo "zobrazení duchů". "Vypálení". "dosvit" nebo "zobrazení duchů" je dobře známý jev u technologie panelů LCD. V mnoha případech "vypálení", "dosvit" nebo "zobrazení duchů" postupně zmizí po určité době mimo provoz.
	- Před ponecháním monitoru bez dozoru vždy aktivujte spořič obrazovky.
	- Bude-li na vašem monitoru LCD zobrazen neměnící se statický obsah, vždy aktivujte aplikaci pro pravidelnou obnovu obrazovky.

### **1** Výstraha

Pokud neaktivujete spořič obrazovky nebo aplikaci, která pravidelně obměňuje obsah zobrazení, může dojít k vážnému "vypálení", "dosvitu" nebo "zobrazení duchů", a toto narušení obrazu již nelze odstranit. Na výše uvedené poškození se nevztahuje záruka.

#### <span id="page-33-0"></span>Ot. 12: Proč se na displeji nezobrazuje ostrý text a proč mají zobrazené znaky zubaté okraje?

Odp.: Váš LCD monitor nejlépe pracuje při svém nativním rozlišení 2560 x 1440. Používejte toto rozlišení pro dosažení optimálního zobrazení.

#### Ot. 13: Jak odemknout/zamknout rychlou klávesu?

Odp.: Chcete-li zamknout nabídku OSD, stiskněte a podržte ■/OK tlačítko, když je monitor vypnutý a potom stisknutím (l) tlačítko zapněte monitor. Chceteli odemknout nabídku OSD - stiskněte a podržte tlačítko **■/OK** tlačítko, když je monitor vypnutý a potom stisknutím tlačítko zapněte monitor.

# Monitor controls unlocked

**Monitor controls locked** 

- Ot. 14: Kde najdu návod k obsluze zmíněný v EDFU?
- Odp.: Návod k obsluze lze stáhnout na webové stránce Philips.

#### 10.3 Časté dotazy ohledně Multiview(325B1LN)

- Ot. 1: Lze podokno PIP zvětšit?
- Odp.: Ano, v nabídce jsou 3 velikosti: [Small] (Malé), [Middle] (Střední), [Large] (Velké). Stiskem otevřete nabídku OSD. Vyberte požadovanou volbu [PIP Size]

(Velikost PIP) z hlavní nabídky [PIP / PBP].

#### Ot. 2: Jak lze poslouchat zvuk nezávisle na vybraném zdroji zvuku?

Odp.: Normálně se zdroj zvuku přepíná spolu se zdrojem hlavního obrazu. Pokud chcete nastavit jiný zdroj zvuku, můžete stisknutím **in** otevřít nabídku OSD. Vyberte požadovanou volbu [Audio Source] (Zdroj zvuku) z hlavccní nabídky [Audio] (Zvuk).

Pozor na to, že při příštím zapnutí monitoru bude vybrán výchozí zdroj zvuku, který iste vybrali minule. Pokud jej chcete opět změnit, musíte znovu provést výše uvedený postup výběru preferovaného zdroje zvuku, který se poté stane novým "výchozím" režimem.

- Ot. 3: Proč po aktivaci PIP/PBP blikají dílčí okna.
- Odp.: Protože zdroj videa dílčích oken má časování prokladu (i-timing). Prosím změňte zdroj signálu dílčího okna na progresivní časování (P-timing).

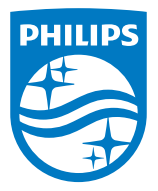

2020 © TOP Victory Investments Ltd. Všechna práva vyhrazena.

Odpovědnost za výrobu a prodej tohoto produktu nese společnost Top Victory Investments Ltd. Poskytovatelem záruky na tento produkt je společnost Top Victory Investments Ltd. Philips a emblém štítu Philips jsou registrované obchodní známky společnosti Koninklijke Philips N.V. a jsou používány v licenci.

Údaje mohou být bez předchozího upozornění změněny.

Verze: M10325BE1T